# **How to Add Date Time Range header/footer**

The **DateTime Range header/footer** is used to add date and time coverage for your financial report.

Follow the steps below to guide you on how to add date range report header.

- 1. A new row will be available in the grid section.
- 2. In the **Type field**, select DateTime Range.
- 3. Leave the **Header/Footer Name Id** blank.
- 4. The **Row Number** field dictates the order of the header/footer. Set this field to 1 if this will be the first row to show in the header/footer, 2 if second row, so on and so forth. Set this to 3 for this illustration.
- 5. In the **Alignment field**, set how the value for the column be displayed. Set this to Center.
- 6. In the **With** field, select Page. This will occupy the entire page.
- 7. Leave **Column Name** field blank.

## This is how DateTime Range header/footer setup will look.

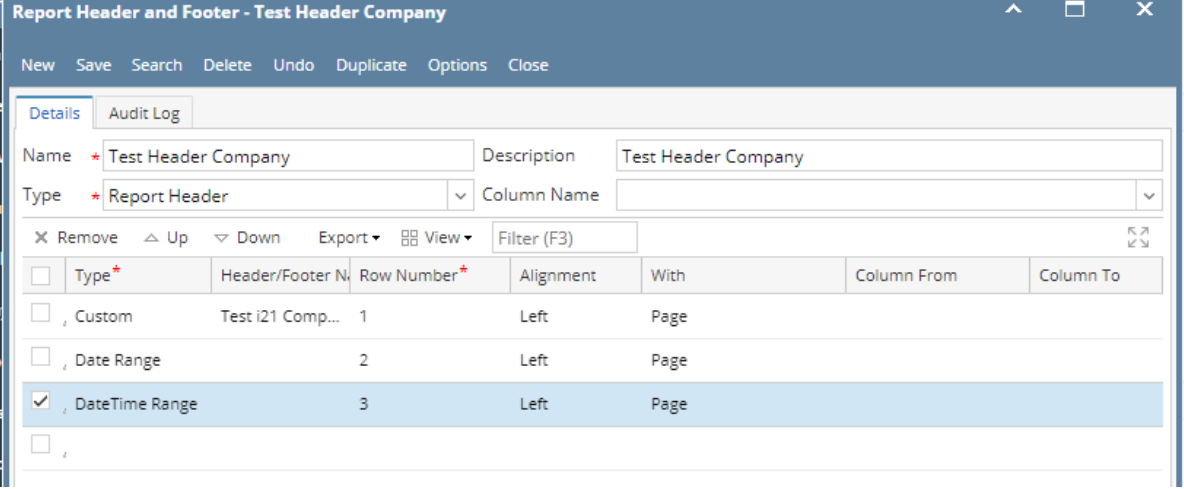

Select this Report Header in the Report Builder and make sure that the checkbox before it is checked when printing/previewing the report.

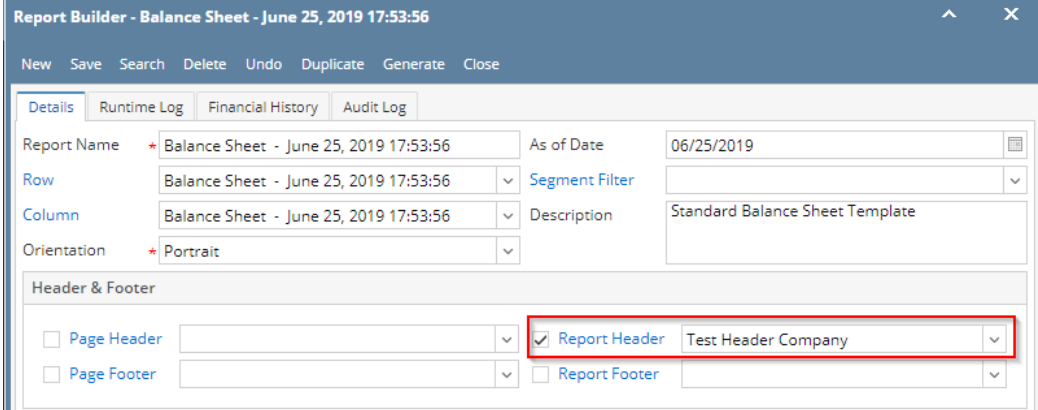

Here's how it is shown when report is previewed/printed. Highlighted section is the DateTime type header/footer. Since this is a report header, this will show on the first page of the report only.

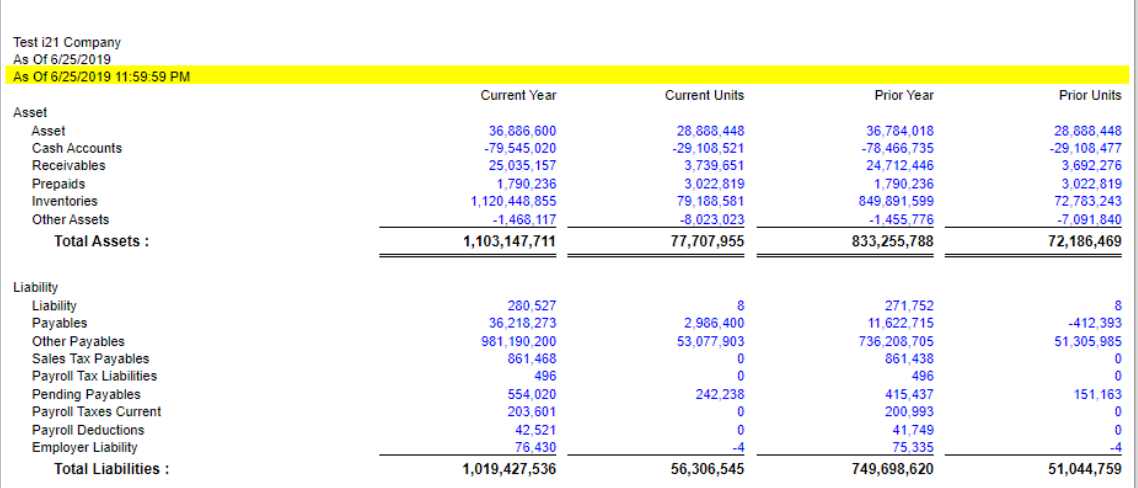

You can enhance this header/footer by setting its **Font Properties** and **Row Height**. See [How to Configure header and footer font properties and row](https://help.irelyserver.com/display/DOC/How+to+Configure+header+and+footer+font+properties+and+row+height)  [height](https://help.irelyserver.com/display/DOC/How+to+Configure+header+and+footer+font+properties+and+row+height) topic to guide you on how to do this.

The **DateTime Range header/footer** is used to add date and time coverage for your financial report.

Follow the steps below to guide you on how to add date range report header.

- 1. A new row will be available in the grid section.
- 2. In the **Type field**, select DateTime Range.
- 3. Leave the **Header/Footer Name Id** blank.
- 4. The **Row Number** field dictates the order of the header/footer. Set this field to 1 if this will be the first row to show in the header/footer, 2 if second row, so on and so forth. Set this to 3 for this illustration.
- 5. In the **Alignment field**, set how the value for the column be displayed. Set this to Center.
- 6. In the **With** field, select Page. This will occupy the entire page.
- 7. Leave **Column Name** field blank.

#### This is how DateTime Range header/footer setup will look.  $\bar{\mathbf{x}}$ Report Header and Footer - Custom Header Company Ä  $\Box$ New Save Search Delete Undo Duplicate Options Close Audit Log Details Name \* Custom Header Company Description Custom Header Company Test \* Report Header  $\vee$  Column Name  $\checkmark$ Type ΚN<br>ΚV Filter (F3)  $\times$  Remove  $\triangle$  Up  $\Rightarrow$  Down Column Description Type<sup>®</sup> Header/ Row Number\* Alignment With 6 Custom Sam...  $\mathbf{1}$ Center Page  $\mathcal{L}$  Date Range  $\overline{\mathbf{c}}$ Center Page DateTime Range 3 Center Page  $\square$

Select this Report Header in the Report Builder and make sure that the checkbox before it is checked when printing/previewing the report.

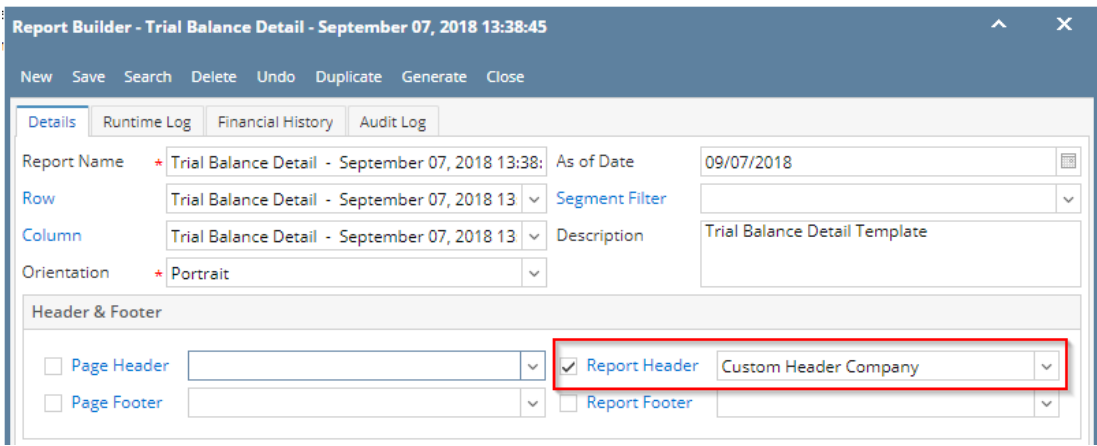

Here's how it is shown when report is previewed/printed. Highlighted section is the DateTime type header/footer. Since this is a report header, this will show on the first page of the report only.

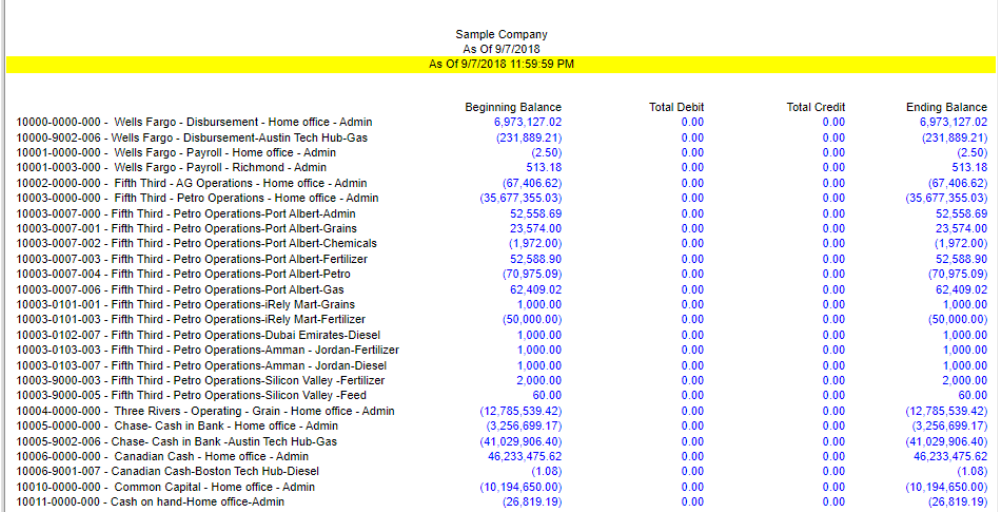

You can enhance this header/footer by setting its **Font Properties** and **Row Height**. See [How to Configure header and footer font properties and row](https://help.irelyserver.com/display/DOC/How+to+Configure+header+and+footer+font+properties+and+row+height)  [height](https://help.irelyserver.com/display/DOC/How+to+Configure+header+and+footer+font+properties+and+row+height) topic to guide you on how to do this.

The **DateTime Range header/footer** is used to add date and time coverage for your financial report.

Follow the steps below to guide you on how to add date range report header.

- 1. A new row will be available in the grid section.
- 2. In the **Type field**, select DateTime Range.
- 3. Leave the **Header/Footer Name Id** blank.
- 4. The **Row Number** field dictates the order of the header/footer. Set this field to 1 if this will be the first row to show in the header/footer, 2 if second row, so on and so forth. Set this to 3 for this illustration.
- 5. In the **Alignment field**, set how the value for the column be displayed. Set this to Center.
- 6. In the **With** field, select Page. This will occupy the entire page.
- 7. Leave **Column Name** field blank.

## This is how DateTime Range header/footer setup will look.

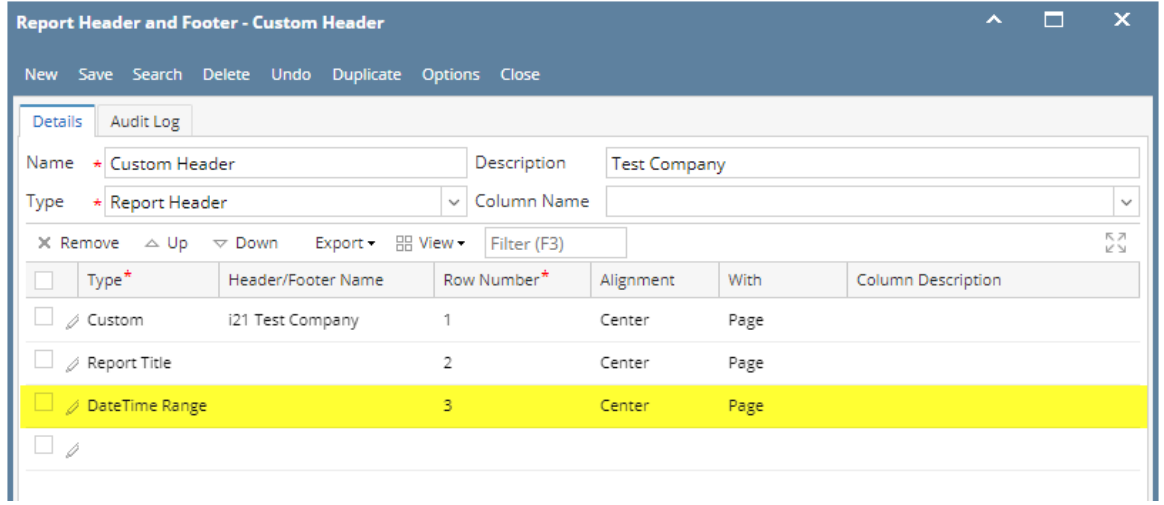

Select this Report Header in the Report Builder and make sure that the checkbox before it is checked when printing/previewing the report.

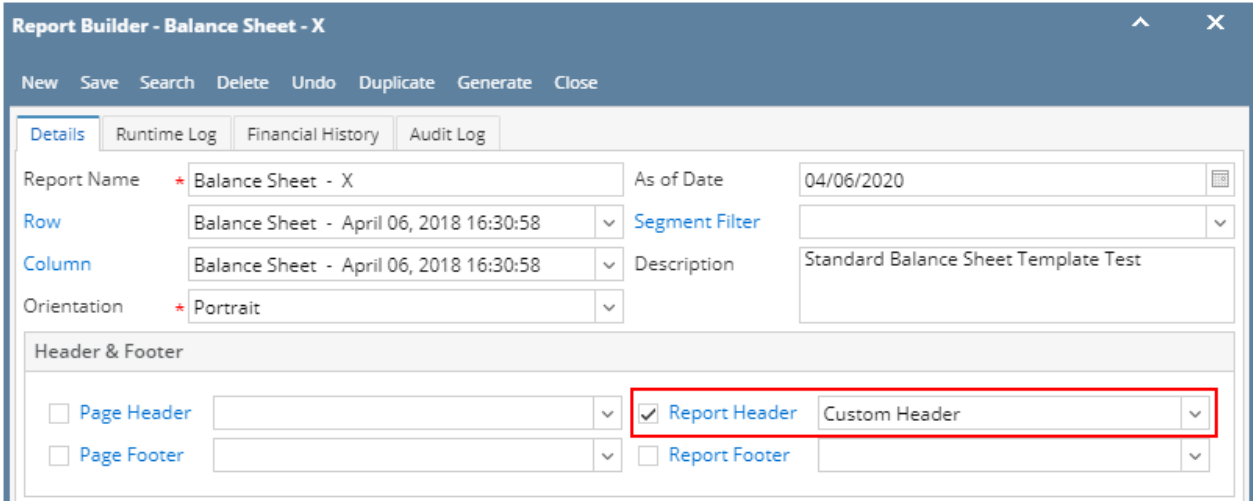

Here's how it is shown when report is previewed/printed. Highlighted section is the DateTime type header/footer. Since this is a report header, this will show on the first page of the report only.

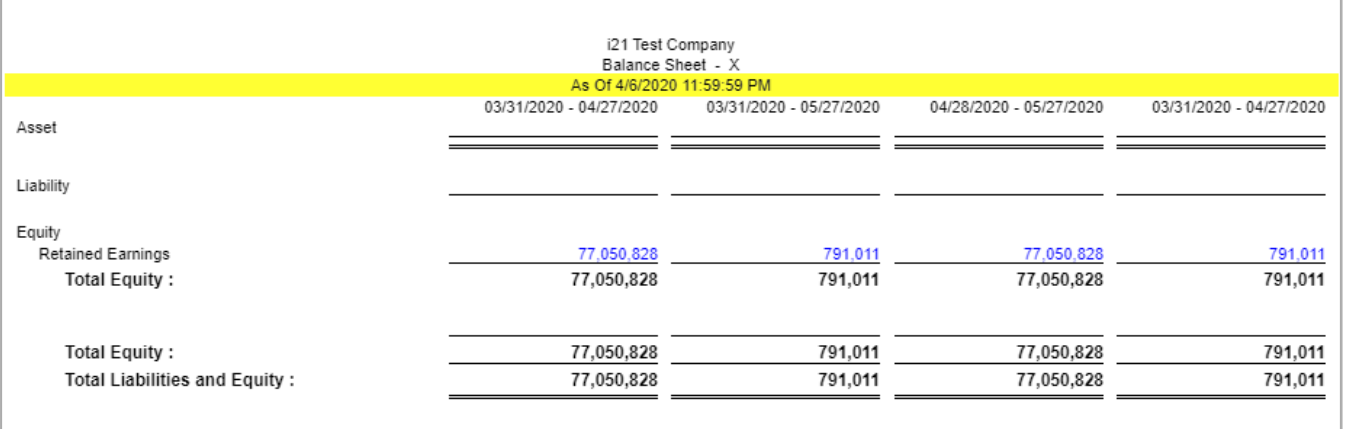

You can enhance this header/footer by setting its **Font Properties** and **Row Height**. See [How to Configure header and footer font properties and row](https://help.irelyserver.com/display/DOC/How+to+Configure+header+and+footer+font+properties+and+row+height)  [height](https://help.irelyserver.com/display/DOC/How+to+Configure+header+and+footer+font+properties+and+row+height) topic to guide you on how to do this.

The **DateTime Range header/footer** is used to add date and time coverage for your financial report.

Follow the steps below to guide you on how to add date range report header.

1. A new row will be available in the grid section.

- 2. In the **Type field**, select DateTime Range.
- 3. Leave the **Header/Footer Name Id** blank.
- 4. The **Row Number** field dictates the order of the header/footer. Set this field to 1 if this will be the first row to show in the header/footer, 2 if second row, so on and so forth. Set this to 3 for this illustration.
- 5. In the **Alignment field**, set how the value for the column be displayed. Set this to Center.
- 6. In the **With** field, select Page. This will occupy the entire page.
- 7. Leave **Column Name** field blank.

## This is how DateTime Range header/footer setup will look.

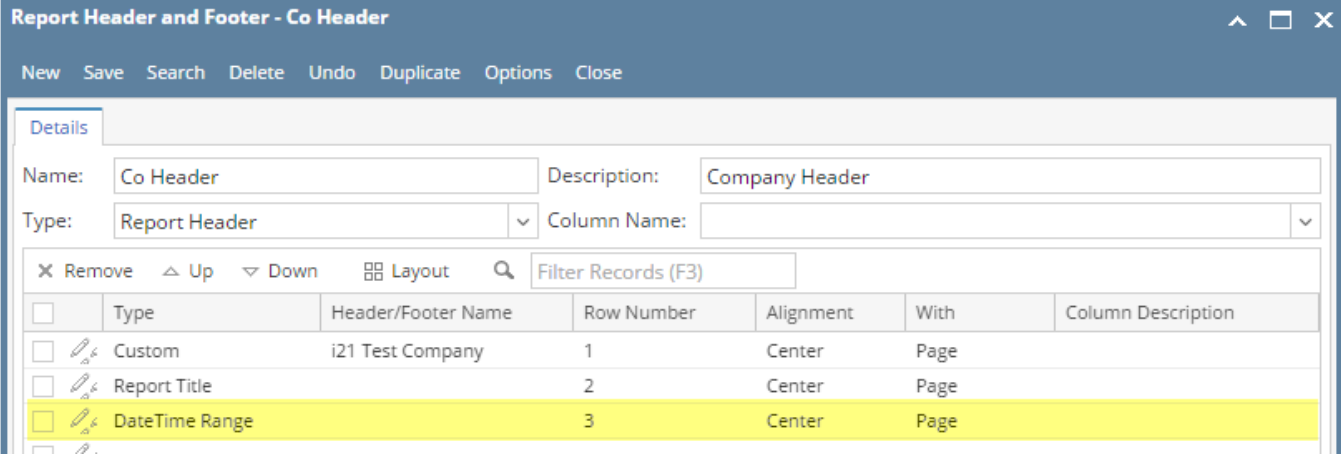

Select this Report Header in the Report Builder and make sure that the checkbox before it is checked when printing/previewing the report.

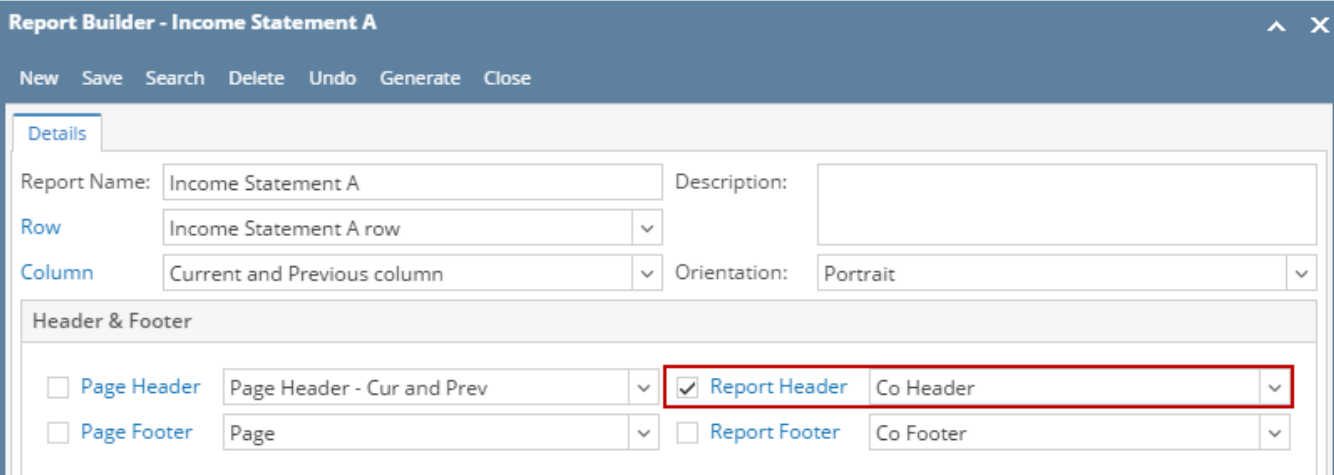

Here's how it is shown when report is previewed/printed. Highlighted section is the DateTime type header/footer. Since this is a report header, this will show on the first page of the report only.

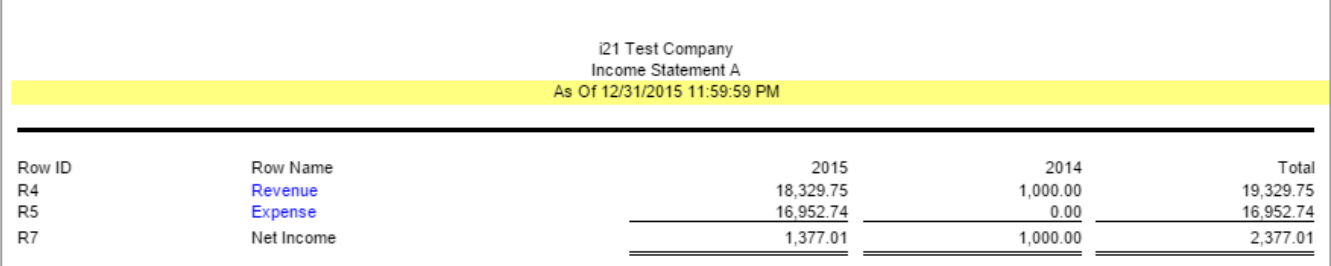

You can enhance this header/footer by setting its **Font Properties** and **Row Height**. See [How to Configure header and footer font properties and row](https://help.irelyserver.com/display/DOC/How+to+Configure+header+and+footer+font+properties+and+row+height)  [height](https://help.irelyserver.com/display/DOC/How+to+Configure+header+and+footer+font+properties+and+row+height) topic to guide you on how to do this.

The **DateTime Range header/footer** is used to add date and time coverage for your financial report.

Follow the steps below to guide you on how to add date range report header.

- 1. A new row will be available in the grid section.
- 2. Leave the **Description field** blank.
- 3. In the **Type field**, select DateTime Range.
- 4. The **Group** field dictates the order of the header/footer. Set this field to 1 if this will be the first row to show in the header/footer, 2 if second row, so on and so forth. Set this to 3 for this illustration.
- 5. In the **Alignment field**, set how the value for the column be displayed. Set this to Center.
- 6. In the **With** field, select Page. This will occupy the entire page.
- 7. Leave **Column Name** field blank.

This is how DateTime Range header/footer setup will look.

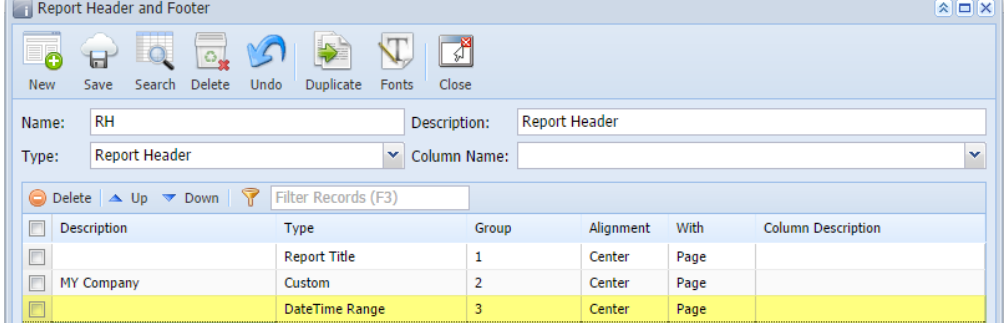

Select this Report Header in the Report Builder and make sure that the checkbox before it is checked when printing/previewing the report.

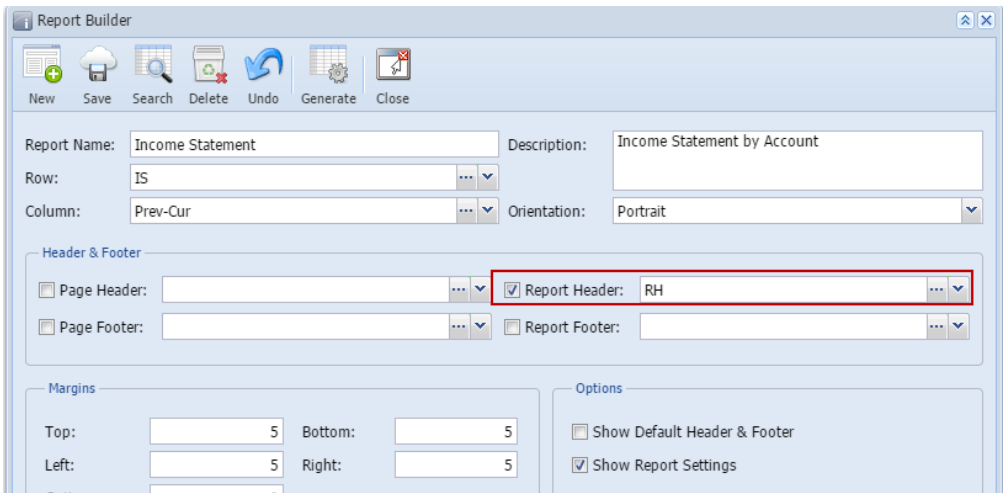

Here's how it is shown when report is previewed/printed. Highlighted section is the DateTime type header/footer.

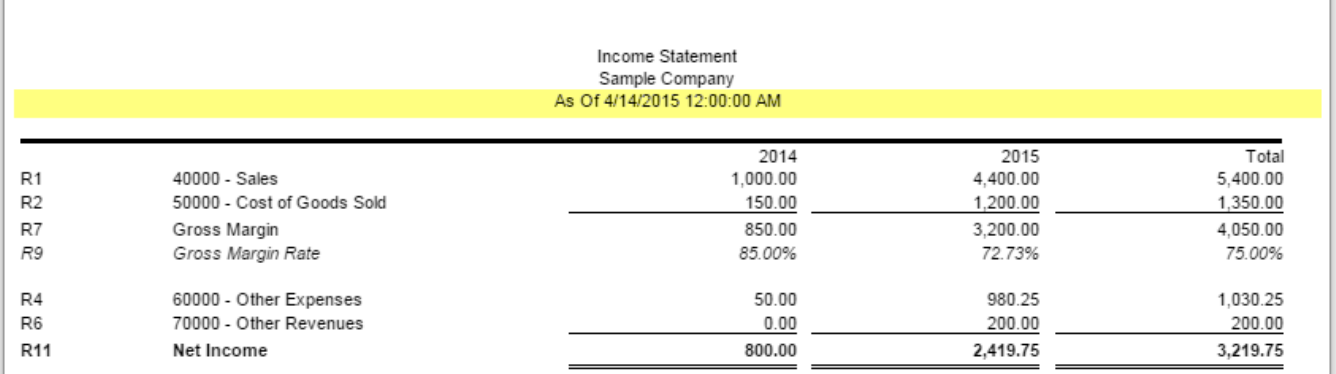

You can enhance this header/footer by setting its **Font Properties** and **Row Height**. See [How to Configure header and footer font properties and row](https://help.irelyserver.com/display/DOC/How+to+Configure+header+and+footer+font+properties+and+row+height)  [height](https://help.irelyserver.com/display/DOC/How+to+Configure+header+and+footer+font+properties+and+row+height) topic to guide you on how to do this.

The **DateTime Range header/footer** is used to add date and time coverage for your financial report.

Follow the steps below to guide you on how to add date range report header.

- 1. A new row will be available in the grid section.
- 2. Leave the **Description field** blank.
- 3. In the **Type field**, select DateTime Range.
- 4. The **Group** field dictates the order of the header/footer. Set this field to 1 if this will be the first row to show in the header/footer, 2 if second row, so on and so forth. Set this to 3 for this illustration.
- 5. In the **Alignment field**, set how the value for the column be displayed. Set this to Center.
- 6. In the **With** field, select Page. This will occupy the entire page.
- 7. Leave **Column Name** field blank.

 $\overline{\phantom{a}}$ 

This is how Date Range report header setup will look.

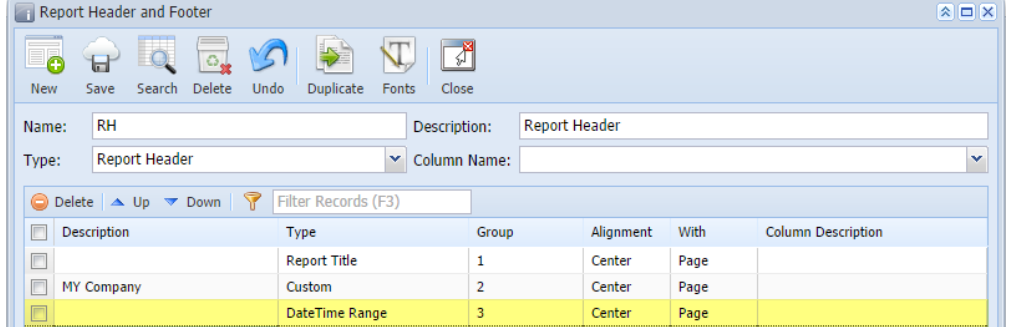

Select this report header/footer in the Report Builder and make sure that checkbox before it is checked when printing/previewing the report.

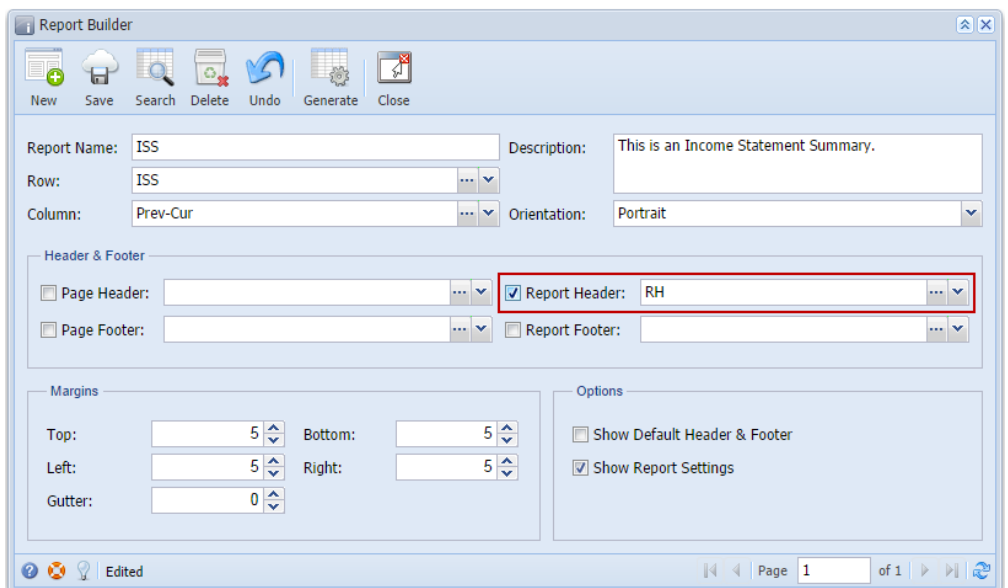

Here's how it is shown when report is previewed/printed. Highlighted section is the DateTime type header/footer.

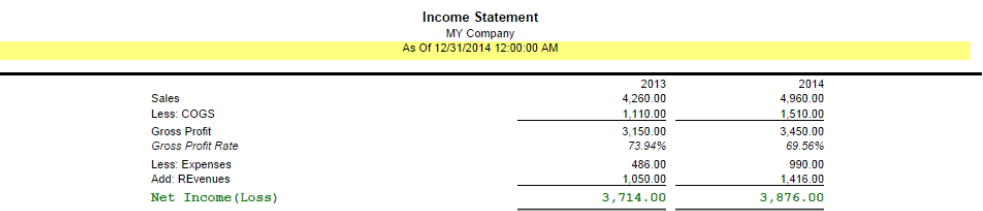

You can enhance this header/footer by setting its **Font Properties** and **Row Height**. See [How to Configure header and footer font properties and row](https://help.irelyserver.com/display/DOC/How+to+Configure+header+and+footer+font+properties+and+row+height)  [height](https://help.irelyserver.com/display/DOC/How+to+Configure+header+and+footer+font+properties+and+row+height) topic to guide you on how to do this.